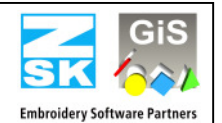

**Note** 

**updating from Version 1.x/2.x/3.x/4.x to Version 5.x is subject to a charge. You need new passwords for Version 5.x. You can download the passwords from atelier@zsk.de.** 

**DEMO days installed with Version 1.x/2.x/3.x/4.x are retained and do not expire.** 

#### **Important Notice**

**With the update to version 5.x, essential parts of the design- respectively block data storage have been modified. Consequently, designs or blocks can only be opened with versions from 5.x onward. Prior versions of the EPCwin are not able to open these designs correctly.** 

**Before downgrading back to version 4.x, or less, please contact in any case our customer service under atelier@zsk.de.** 

**Please save your ECPwin design data and system parametres before the update. Please use for saving the system parametres the function** *Backup Parametres* **in menu item** *Input – Output***.** 

### **Update requirements:**

#### • **Only for older versions than 3.50-10:**

- New security dongle: Starting from EPC version 3.60 it is essential, that you install the new version of the WIBU-SYSTEMS driver software, to support the new CodeMeter hardware. After this you have to replace the WIBU-Key-Dongle with the CodeMeter.
- You receive a new WIBU-SYSTEMS CodeMeter from ZSK! Please send the old WIBU-Key dongle back to ZSK per courier or registered mail. Only after we have received the old dongle, we will issue final passwords for version 5.x. In the meantime, you will get a time-limited release for the EPCwin.
- If your current version is smaller than 5.00-00, this version is NOT free of charge. Please contact ZSK (Atelier@zsk.de) for the new passwords before you install this update. Otherwise you cannot work anymore!
- Please consider the new minimum conditions for your system in the document EPCwinOptions50GB.pdf

### **Update process overview**

- Backup your EPCwin data and parameters
- **Only for older versions than 3.50-10:**
- Remove the WIBU-Key Dongle from the computer
- Download the EPCwin Software in case you have no EPCwin CD
- Install the EPCwin update software
- **Only for older versions than 3.50-10:**
	- Installation of the new CodeMeter driver software. Don't plug in the CodeMeter before successful install of the driver software.
- **Only for update Version from 3.6 or 4.x to 5.x:**
	- Check CodeMeter firmware
	- Installation of the new CodeMeter driver software
	- Take over the updated GiSFonts 50

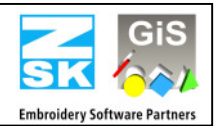

### **Update of the EPCwin software in detail:**

- **Attention:** Please do a backup of your EPCwin data, TT-Monogram fonts (*EPCwinData/GiSFonts*) and system parametres before you start the update procedure!
- **Only for older versions than 3.50-10:**  Remove the WIBU-Key Dongle from the computer.
- **Update from CD** 
	- Insert the EPCwin program CD.
	- The EPCwin setup assistant starts automatically. If it fails to start, initiate the program [CD-ROM:\InstManager\Setup.exe] or double-click <Left><Left> on the CD-ROM symbol.
	- The EPC win setup assistant appears on the screen.
	- Select item *2 EPCwin Update* and initiate the installation by pressing *Install*. Follow the instructions on the screen. The setup program guides you through the individual installation steps.
- **Download** 
	- Please download the file named **EPCwinUpdate501-02.exe** and save it on your computer.
	- Please request the necessary password for decoding under Atelier@zsk.de for the update.
	- It will be automatically unzipped per double-click after the password has been entered; a directory named InstUpdtPrg is created.
	- This directory contains a program called **Setup.exe**. Double-clicking this program starts the update routine.
- Follow the instructions on the screen. The setup program guides you through the individual installation steps.

### **Check the CodeMeter Firmware (only Update from Version 3.6 or 4.x to 5.x):**

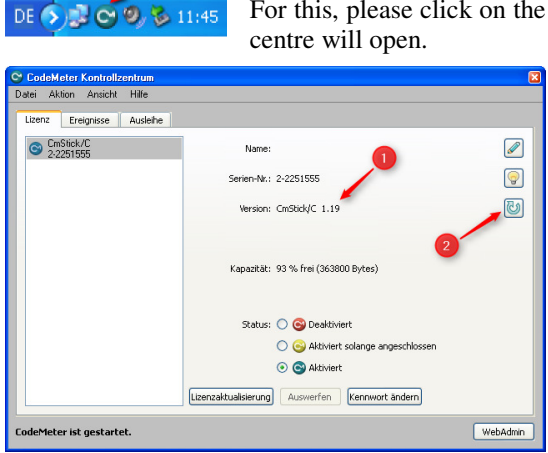

For this, please click on the CodeMeter symbol in the system bar. The CodeMeter control

The EPCwin version 5.x requires firmware version 1.14 and higher. You will find your current version of firmeware in the centre of the dialogue (arrow 1). If the shown version is less than 1.14, you have to carry out an update of the firmware.

For this purpose, your PC must be connected to the Internet. The update is started by clicking on the bottom symbol on the right side (arrow 2). Please follow the instructions of the assistant.

**Attention! Please do not switch off your PC during the update process, and do not put off the CodeMeter from the USB connection. The CodeMeter shines red in this phase. After successful completion of the update, a message appears accordingly.** 

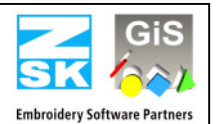

## **Installation of the der WIBU Systems CodeMeter driver:**

- **Von CD:** 
	- Select item 4 WIBU CodeMeter 32Bit or item 5 WIBU CodeMeter 64Bit (dependent on the operating system, version 32bit or 64bit) and initiate the installation by pressing *Install*. Follow the instructions on the screen. The setup program guides you through the individual installation steps.
- **Download:** 
	- You will find the file **CodeMeterRuntime32.exe** and **CodeMeterRuntime64.exe** on this page. Select the file dependent on the operating system, version 32bit or 64bit. Download this file and save it on your computer.
	- It will be automatically unzipped per double-click and the setup will be started. Follow the instructions that appear on the screen.

### **Concluding update procedure**:

- **Only for older versions than 3.50-10:** 
	- Now please plug in the CodeMeter Dongle.
- **Only update version less or equal 4.x:**
	- During the update procedure, there were installed updated True-Type Monogram Font Files *../EPCwin/GiSFonts50*.

Should you like to use those updated fonts in EPCwin, please copy all or just individual TT-monogram font files into your data directory. Please note here that fonts which you have possibly revised will be written over, if you file them under the same name.

As a rule, the copy procedure looks as follows: *C:\EPC\EPCwin\GiSFonts50\* to *C:\EPC\EPCwinData\GiSFonts\*.

- After the update, the system parameter sets for the new automatic programs in punch (15) are missing. You have to create these under *Main menu*/*Parameter settings*/*Parameter sets*.
- Please check and adjust after the first program start in *Utilities* => *Standard settings* => *Data paths* the path for the TT-Monograms e.g. on *../EPCwinData/GiSFonts*.

Once the updates have been properly installed, you can start EPCwin in the usual way; the existing customized settings are retained.

• Insert the new passwords see also **EPCwinInstallationUpdate50GB.pdf**

### **We also wish to draw you attention to the following files that are contained on this CD or the internet page:**

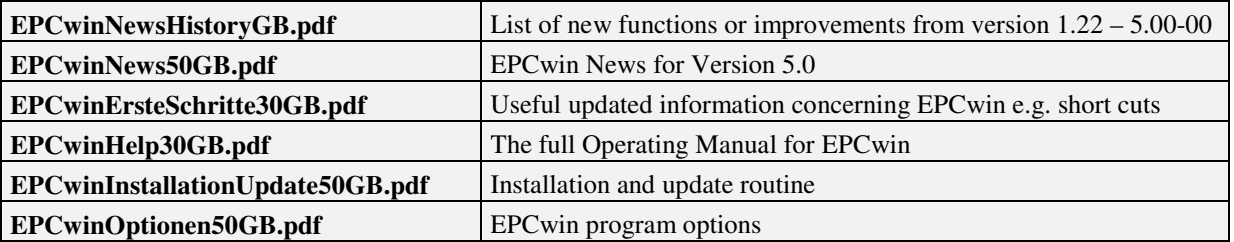

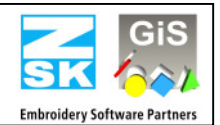

## **News and Improvements from Version 5.01-02 to Version 5.01-02**

- Punch
	- Program 31: An error occured during the calculation with curve controlled reduction.
	- Program 32: Now you can adjust the number of corners in the parameter set without an error.
- **Editor** 
	- The block selection with F3 will start with "Single selection", even the block filter "Object" or "Marker" was activated.
	- If the sequin tape is changed, all following object 35 will be changed too.
	- Repeat rule: No zero stitch will be inserted, when you copy the the blocks via repeat rule. Under cerain conditions, a stitch was deleted at the block borders.
- Drawing
	- Rectangle with round corners: A radius less than 1mm is now possible.
- Colour tables: Now the latest colour tables of the thread manufactures are available.
- **Import Export** 
	- The machine type will now correct detected when you insert a TC file.
	- The spezial function "Jumpstitch to startpoint" generate now correct stitches in the TC file. If you import a design in the machine with no optimizing, an error occurred.
	- Now you can import  $DST files$  with the option . Jump stitch to trimming".

Several viewing errors were fixed and the drawing was optimized in some cases.

### **News and Improvements from Version 5.00-00 to Version 5.01-01**

### **Punch**

- In version 5.00 you could only use the sequin band selection [9][1..3], if the design mode "repeated" had been set in the design head.
- Programme 14: The macro function works again now with all blocks.
- Programme 20: The fix stitches and lock stitches have been revised.
- Programme 33: It is possible again to spread and to calculate letters.
- Programme 35: In stitch mode "2 point row" and the parametres "no imtermediate stitch" and "one" time over" , the last sequin is also fixed with a second stitch.
- Editor
	- In the object editor, several view errors have been corrected.
- Block
	- Block selection [3] [5] Block marker: If you hit in Punch [3] for block following [Enter], you stood in the single selection and not in the "Block Marker"-selection.
	- In the block frame function you can activate now automatic locking stitches at begin and/or at the end. Stitch length and swing are adjustable in a separate dialogue. When locking stitches at the end of the frame you can additionally determine, whether the locking of stitches is done over the last two stitches. Furthermore, the sequential control has been optimized. The starting point of the frame depends on the final point which is determined by you.
	- On Undo in the design functions spread, arrange, monogramme and repeat copy, the design is drawn anew. Thus, graphic errors which originated in the deleting upon Undo, are no longer visible.
- Design
	- Geometry polygone: You can put in triangles again.

# **EPCwin 5.01-02 Update procedure**

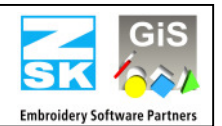

- Graphic
	- Technical embroidery : in default setting -> Display -> Assistant you can switch on the display of rotation angle. During the Punching and in the Editor, the latest rotation angle is shown. When exceeding an adjustable boundary angle, an automatic turn out is carried out. This option is switchable on the same dialogue.
- **Directory** 
	- Loading of designs in the pictogram directory: the design on the left side at the top will be loaded correctly again.
- Design head: The fields Remarks and Base Material were formatted differently.
- Input/Output
	- TC-designs with long names can be imported properly now.
	- With DXF- and Picture import, the file name will be taken as design name.
	- DXF import: Problems with circular arcs with very large radius have been removed.
- Option Print and Statistics: You can additionally print out a barcode. If you have a suitable barcode scanner you are now able to scan in this barcode on an embroidery machine with the latest T8 control. The right design will be opened automatically.